# Cross-Compiling i.MX Linux BSP On Unbuntu 18.04 LTS/20.04 LTS/Debian-10 Host Comfiguration :

- --CPU: i7-6700 4-core 8 threads
- --Total memory: 32GB DDR4
- --Windows 7 64bit
- --USB3.1 SSD ( For Linux virtual machine)

# Virtual Machine:

- --Vmware player 15
- --Ubuntu 18.04 LTS / 20.04 LTS /Debian-10

# 1. Installing ubuntu 18.04 LTS or 20.04 LTS/ Debian-10 to USB3.1 SSD

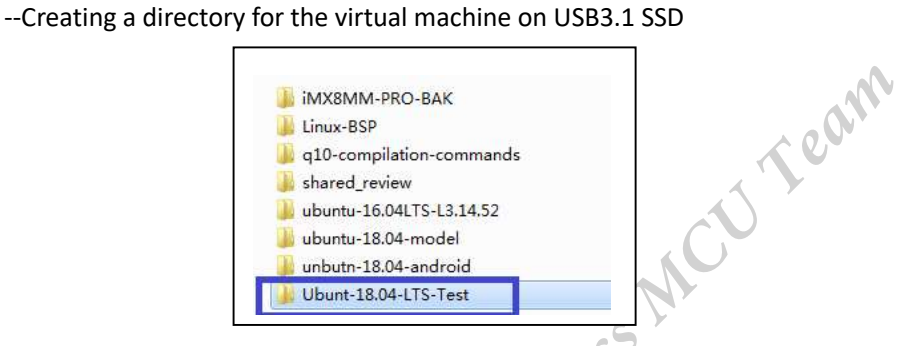

On my computer, the directory is H:\Ubunt-18.04-LTS-Test

--Starting VMWare player 15 and install ubuntu-18.04.4-desktop-amd64.iso (ubuntu-20.04 desktop-amd64.iso)

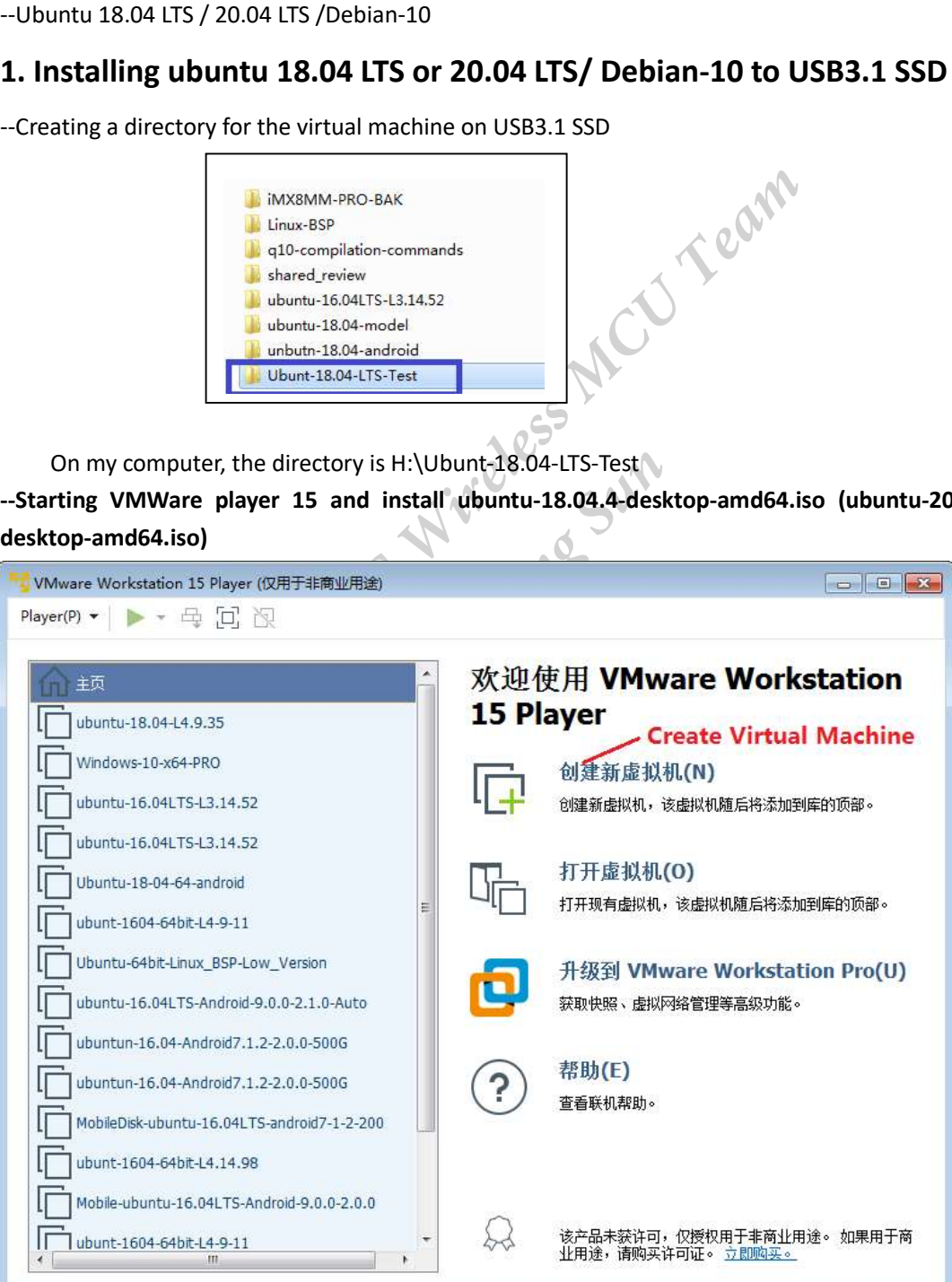

--Select ubuntu-18.04.4-desktop-amd64.iso(ubuntu-20.04-desktop-amd64.iso)

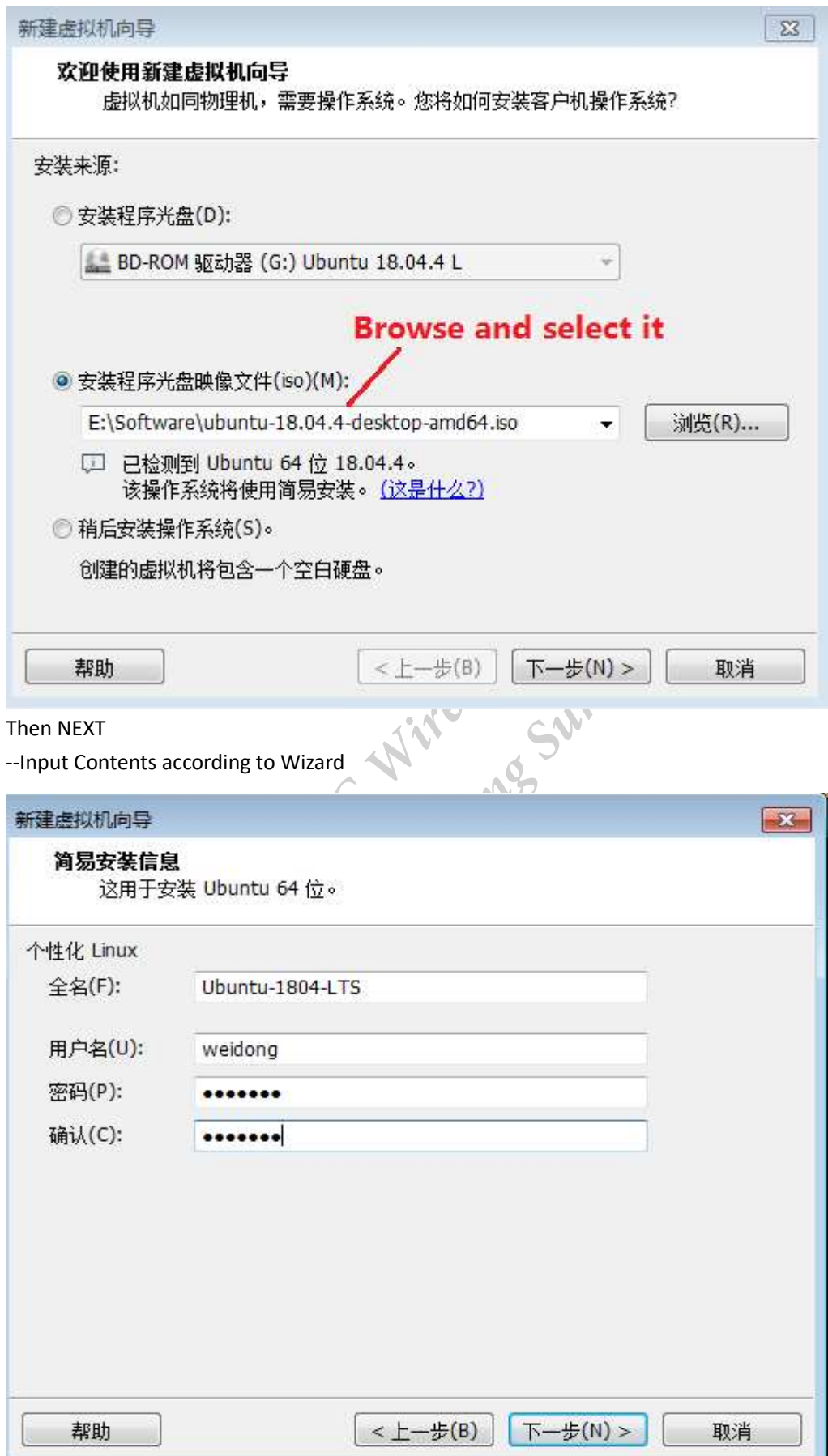

Then NEXT

---Select the path of installation

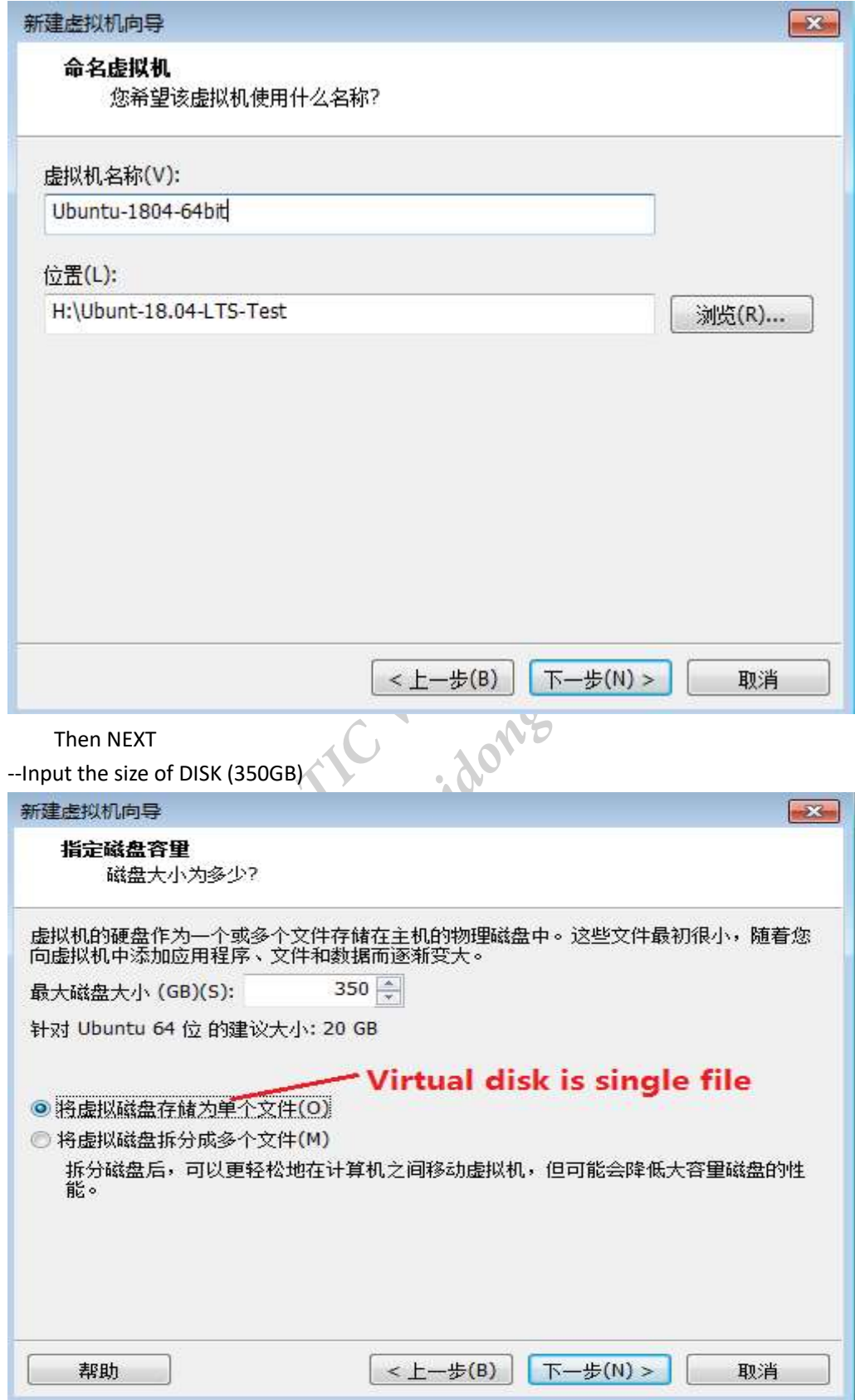

[Commnet] Multifile is also OK.

Then NEXT

---Check system configurations

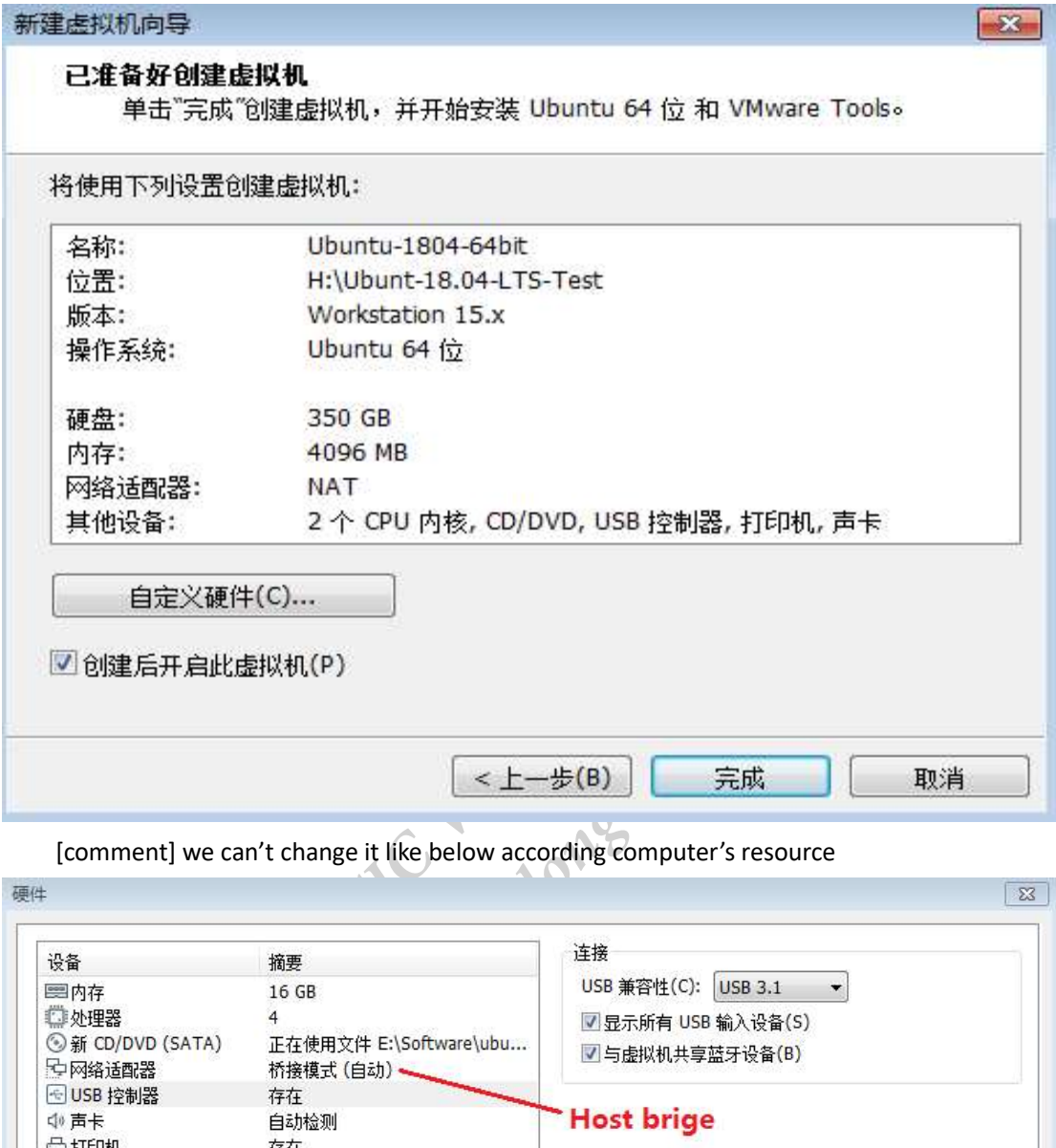

[comment] we can't change it like below according computer's resource

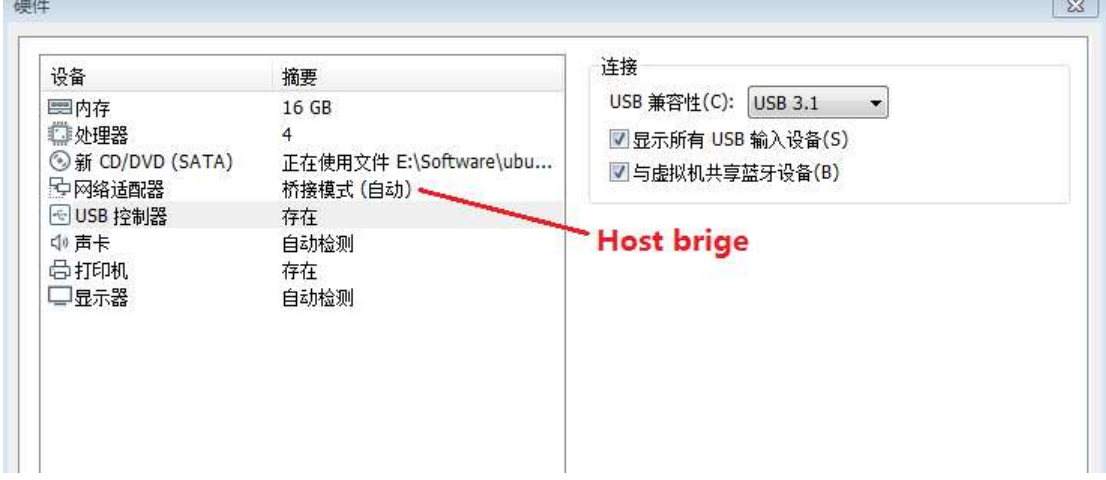

Then press Finish Button.

VMware player will begin to install ubuntu 18.04 LTS

 Probably VMware player will remind you download new version of vmware tools, so download it, please!

--Below shows installing ubuntu 18.04

# to Ubuntu-1804-64bit - VMware Workstation 15 Player (仅用于非商业用途) Player(P)  $\bullet$  | ||  $\bullet$   $\oplus$   $\Box$   $\Box$ >8008864 508 5 5 5  $2.40 \circ$ Mon 20:48 Install Find even more software<br> **ANXPERIMENT DESCRIPTION**<br> **CAS-TICO SCRIPTION**<br> **CAS-TICO SCRIPTION**<br> **CAS-TICO SCRIPTION**<br> **CAS-TICO SCRIPTION**<br> **CAS-TICO SCRIPTION**<br> **CAS-TICO SCRIPTION**<br> **CAS-TICO SCRIPTION**<br> **CAS-TICO SCRIPT Weidong**<br>
Install<br>
Support Support<br>
Support Up<br>
Support Up<br>
Support Support Support<br>
Support Support<br>
Support Support<br>
Support Support<br>
Support Support<br>
Support<br>
Support<br>
Support<br>
Support<br>
Support<br>
Support<br>
Support<br>
Suppo For pointers to other useful resources, please visit Community support or Commercial **Skip** Downloading language packs (0:16 remaining)... 23 04:13:30 debconf (filter): <-- PROGRESS SET 94<br>23 04:13:30 debconf (filter): widget found for ubiquity/langpacks/title<br>23 04:13:39 debconf (filter): --> 10K<br>23 04:13:39 debconf (filter): <-- SUBST ubiquity/langpacks/pa

Let us wait until it is done.

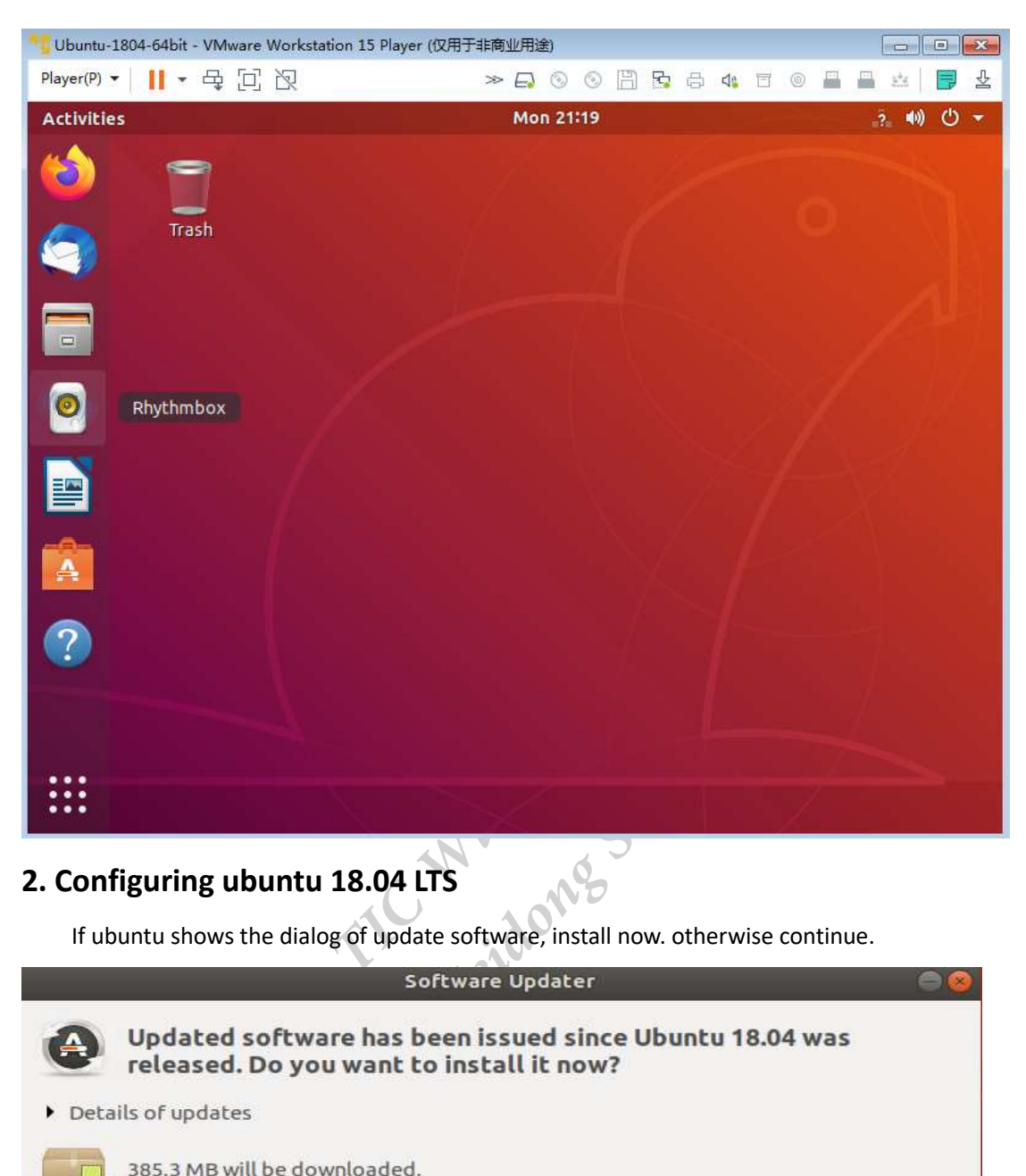

# 2. Configuring ubuntu 18.04 LTS

If ubuntu shows the dialog of update software, install now. otherwise continue.

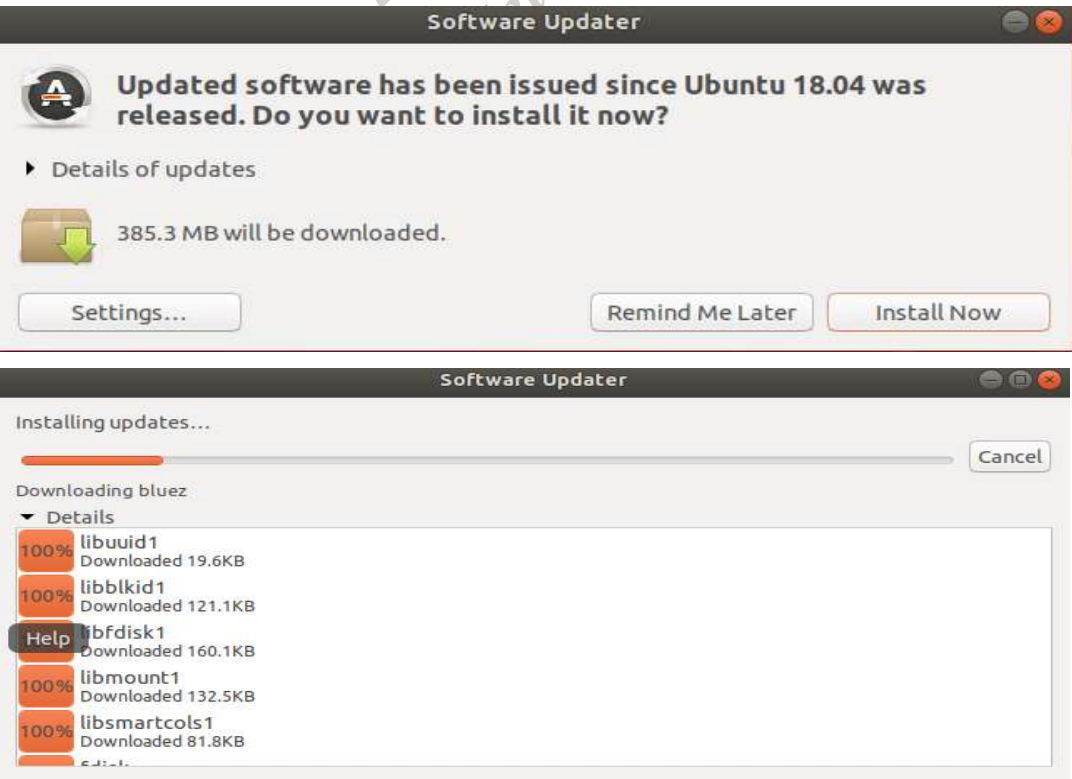

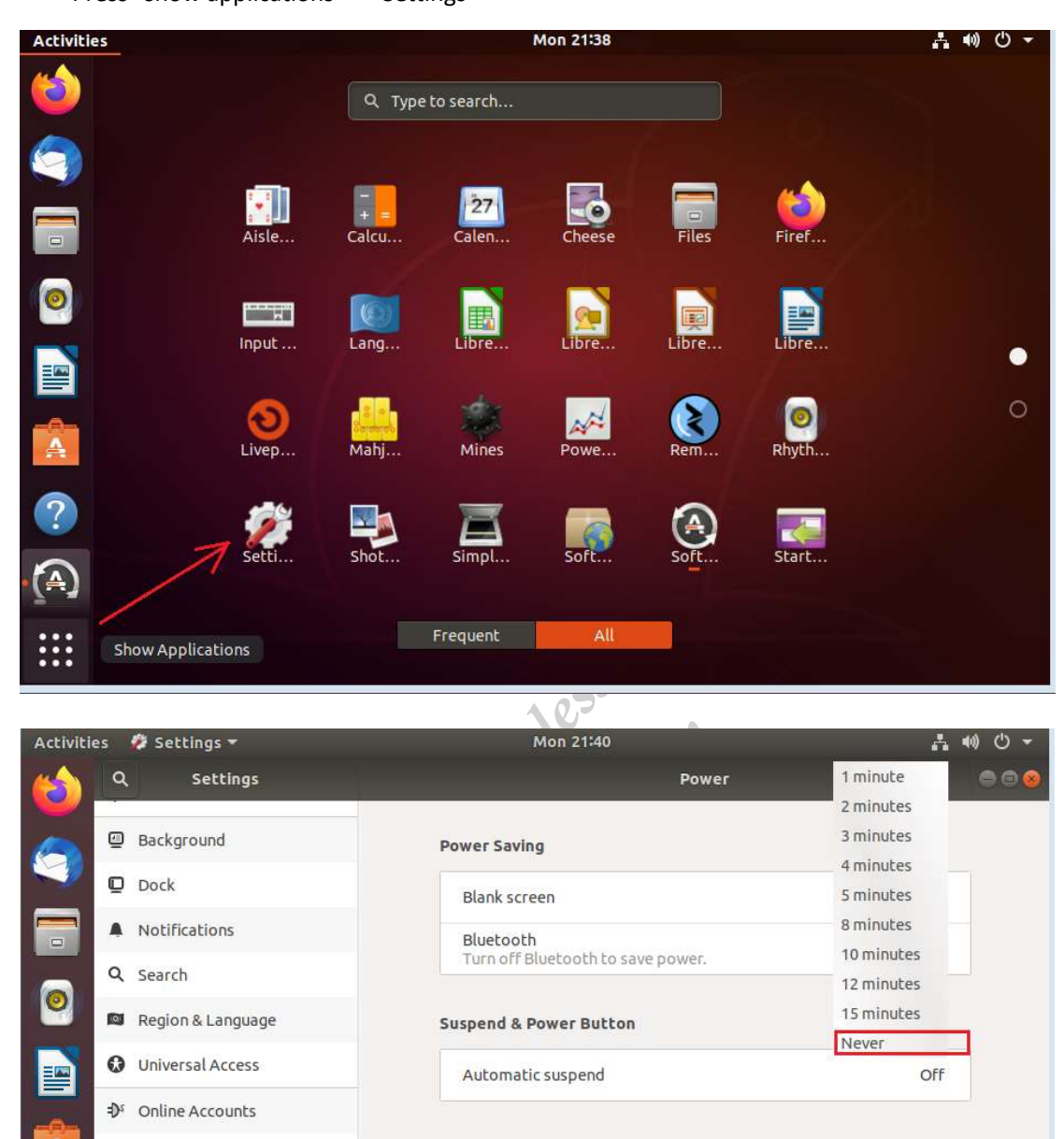

 In order to prevent ubuntu from entering standby mode, you can set it like this: Press "show applications"--->Settings

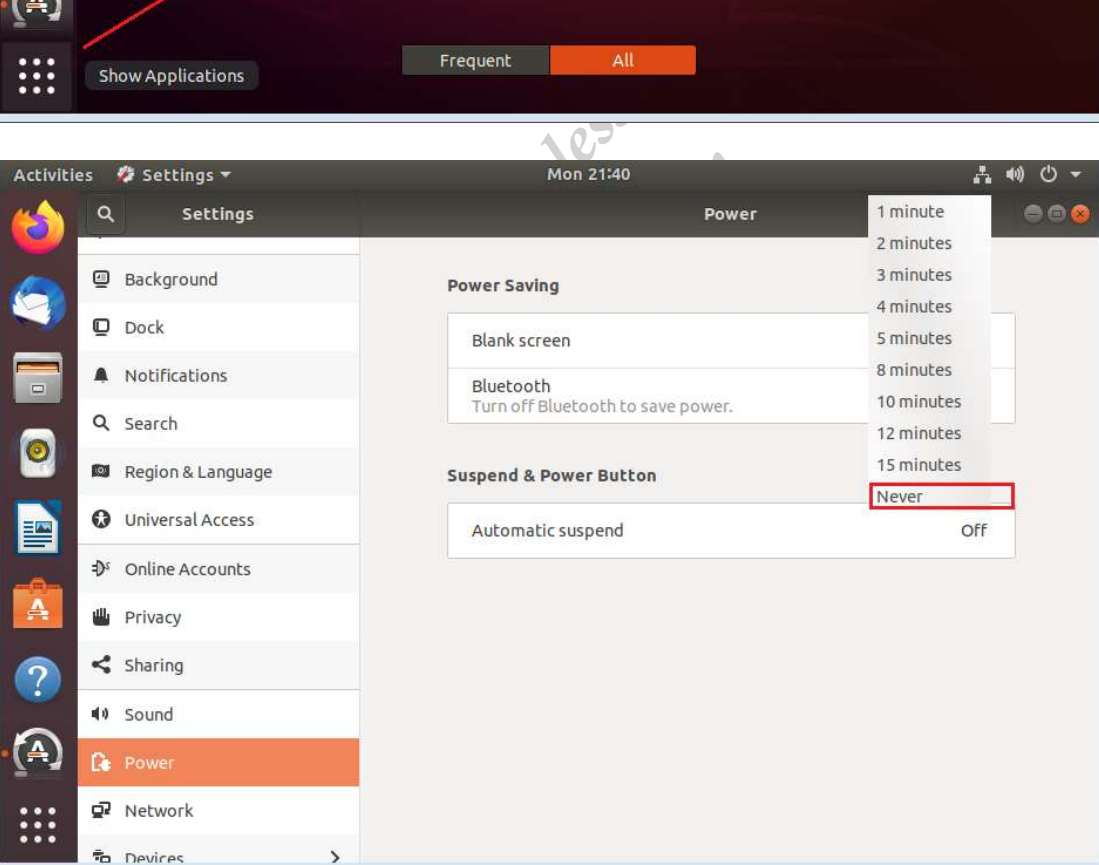

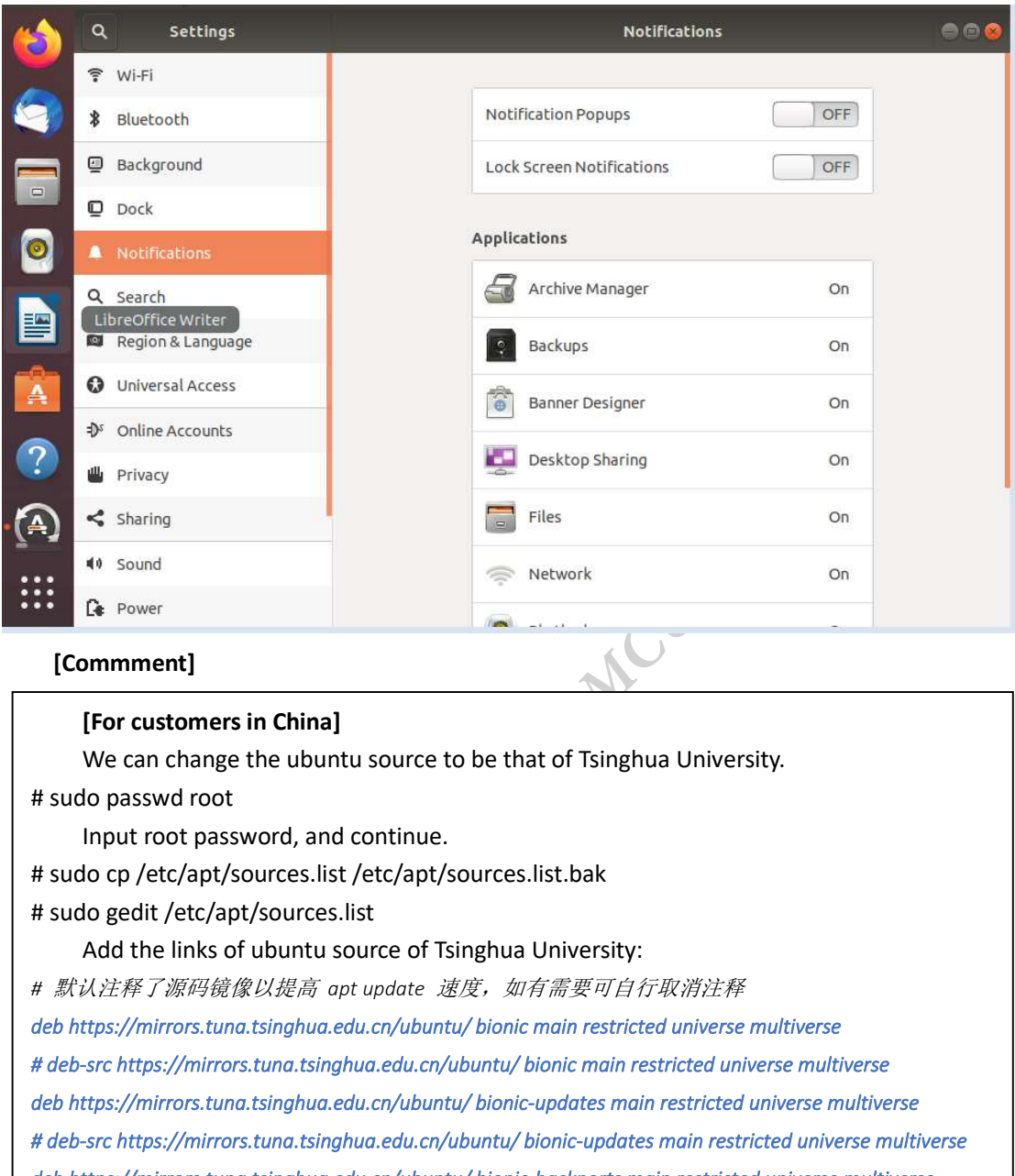

[Commment]

#### [For customers in China]

We can change the ubuntu source to be that of Tsinghua University.

# sudo passwd root

Input root password, and continue.

# sudo cp /etc/apt/sources.list /etc/apt/sources.list.bak

# sudo gedit /etc/apt/sources.list

Add the links of ubuntu source of Tsinghua University:

**J**<br> **J**<br>
atu source to be that of Tsinghua Universide continue.<br>
st /etc/apt/sources.list.bak<br>
s.list<br>
source of Tsinghua University:<br>
sapt update 速度,如有需要可自行取消注释 # 默认注释了源码镜像以提高 apt update 速度, 如有需要可自行取消注释 deb https://mirrors.tuna.tsinghua.edu.cn/ubuntu/ bionic main restricted universe multiverse # deb-src https://mirrors.tuna.tsinghua.edu.cn/ubuntu/ bionic main restricted universe multiverse deb https://mirrors.tuna.tsinghua.edu.cn/ubuntu/ bionic-updates main restricted universe multiverse # deb-src https://mirrors.tuna.tsinghua.edu.cn/ubuntu/ bionic-updates main restricted universe multiverse deb https://mirrors.tuna.tsinghua.edu.cn/ubuntu/ bionic-backports main restricted universe multiverse # deb-src https://mirrors.tuna.tsinghua.edu.cn/ubuntu/ bionic-backports main restricted universe multiverse deb https://mirrors.tuna.tsinghua.edu.cn/ubuntu/ bionic-security main restricted universe multiverse # deb-src https://mirrors.tuna.tsinghua.edu.cn/ubuntu/ bionic-security main restricted universe multiverse

# 预发布软件源,不建议启用

# deb https://mirrors.tuna.tsinghua.edu.cn/ubuntu/ bionic-proposed main restricted universe multiverse # deb-src https://mirrors.tuna.tsinghua.edu.cn/ubuntu/ bionic-proposed main restricted universe multiverse Save and exit.

#### For ubuntu 20.04 LTS source, see below, please!

# 默认注释了源码镜像以提高 apt update 速度, 如有需要可自行取消注释 deb https://mirrors.tuna.tsinghua.edu.cn/ubuntu/ focal main restricted universe multiverse # deb-src https://mirrors.tuna.tsinghua.edu.cn/ubuntu/ focal main restricted universe multiverse deb https://mirrors.tuna.tsinghua.edu.cn/ubuntu/ focal-updates main restricted universe multiverse # deb-src https://mirrors.tuna.tsinghua.edu.cn/ubuntu/ focal-updates main restricted universe multiverse deb https://mirrors.tuna.tsinghua.edu.cn/ubuntu/ focal-backports main restricted universe multiverse # deb-src https://mirrors.tuna.tsinghua.edu.cn/ubuntu/ focal-backports main restricted universe multiverse deb https://mirrors.tuna.tsinghua.edu.cn/ubuntu/ focal-security main restricted universe multiverse # deb-src https://mirrors.tuna.tsinghua.edu.cn/ubuntu/ focal-security main restricted universe multiverse

#### # 预发布软件源,不建议启用

# deb https://mirrors.tuna.tsinghua.edu.cn/ubuntu/ focal-proposed main restricted universe multiverse # deb-src https://mirrors.tuna.tsinghua.edu.cn/ubuntu/ focal-proposed main restricted universe multiverse

In order to prevent ubuntu from upgrading to the new version, you can set it like this:

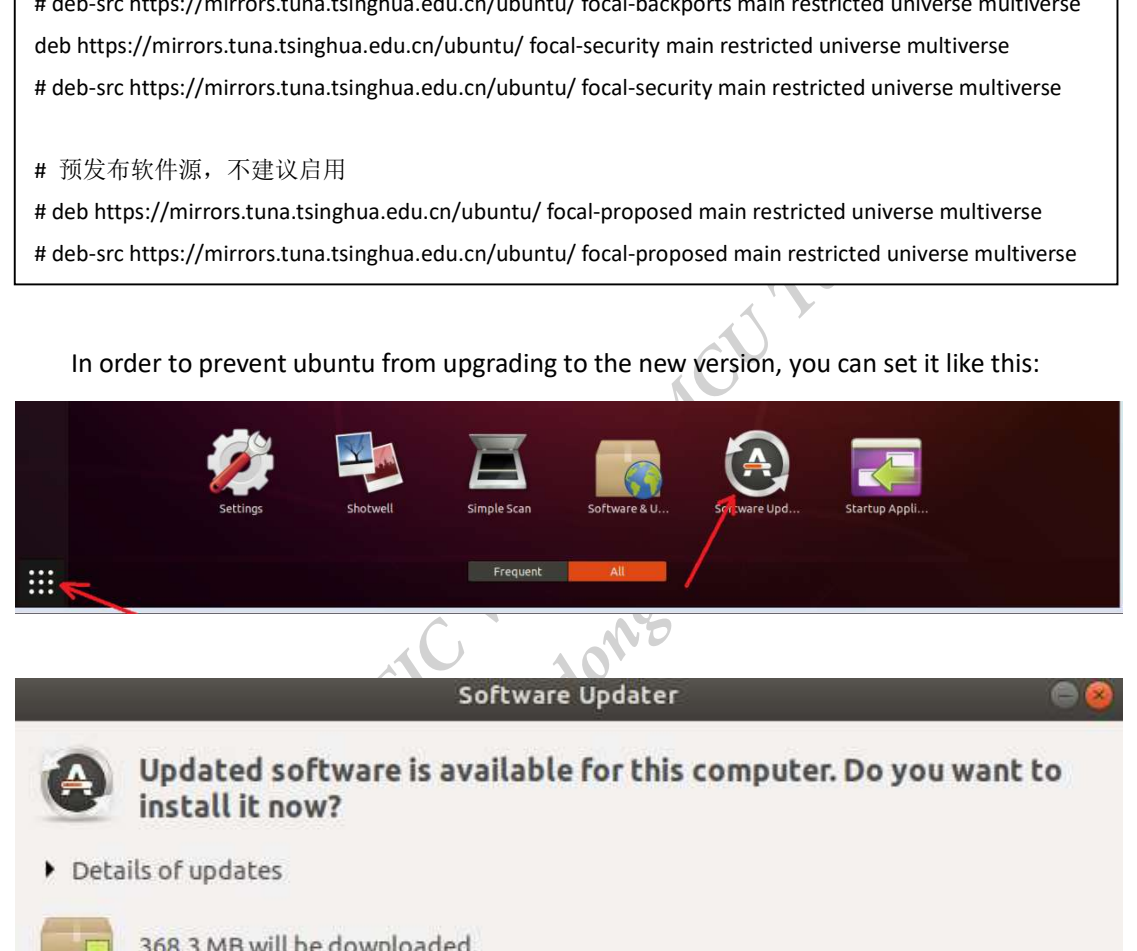

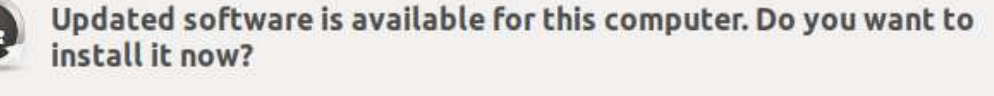

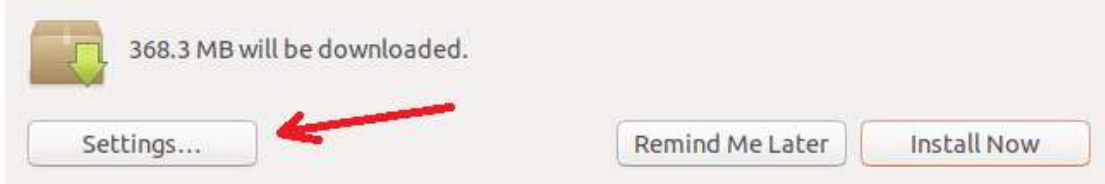

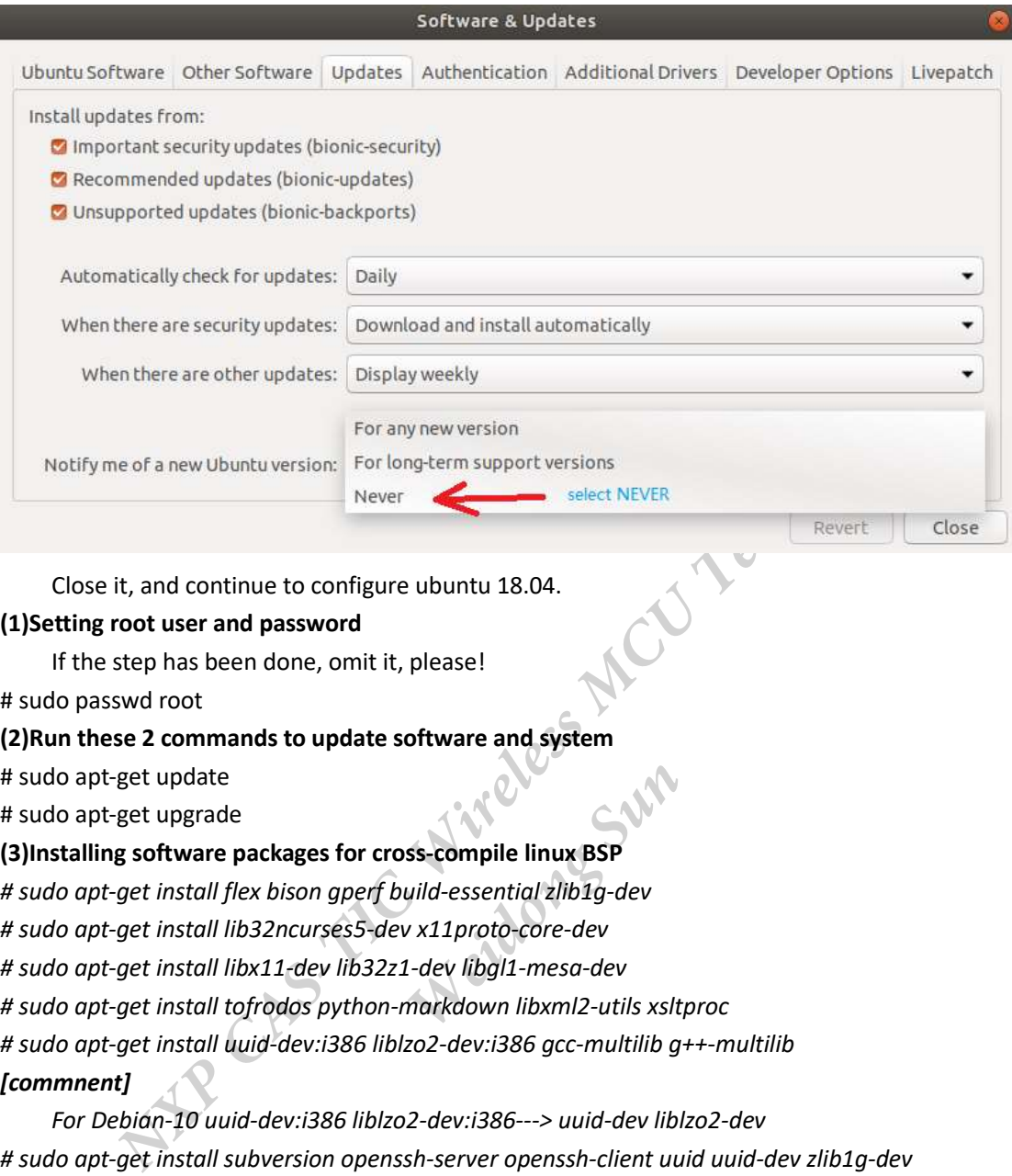

Close it, and continue to configure ubuntu 18.04.

## (1)Setting root user and password

If the step has been done, omit it, please!

# sudo passwd root

# (2)Run these 2 commands to update software and system

# sudo apt-get update

# sudo apt-get upgrade

# (3)Installing software packages for cross-compile linux BSP

omit it, please!<br> **pdate software and system**<br> **for cross-compile linux BSP**<br> *gperf build-essential zlib1g-dev*<br>
es5-*dev x11proto-core-dev*<br> *lib32z1-dev libgl1-mesa-dev*<br>
ython-markdown libxml2-utils xsltproc # sudo apt-get install flex bison gperf build-essential zlib1g-dev # sudo apt-get install lib32ncurses5-dev x11proto-core-dev # sudo apt-get install libx11-dev lib32z1-dev libgl1-mesa-dev # sudo apt-get install tofrodos python-markdown libxml2-utils xsltproc # sudo apt-get install uuid-dev:i386 liblzo2-dev:i386 gcc-multilib g++-multilib [commnent]

 For Debian-10 uuid-dev:i386 liblzo2-dev:i386---> uuid-dev liblzo2-dev # sudo apt-get install subversion openssh-server openssh-client uuid uuid-dev zlib1g-dev # sudo apt-get install liblz-dev lzop liblzo2-2 liblzo2-dev git-core curl # sudo apt-get install python3 python3-pip python3-pexpect python3-git python3-jinja2 pylint3 # sudo apt-get install u-boot-tools mtd-utils android-tools-fsutils [commnent]

For ubuntu 20.04 LTS, don't need android-tools-fsutils. So remove it, please! # sudo apt-get install openjdk-8-jdk device-tree-compiler aptitude

# [commnent]

 For Debian-10 openjdk-8-jdk --- > default-jdk # sudo apt-get install libcurl4-openssl-dev nss-updatedb # sudo apt-get install chrpath texinfo gawk cpio diffstat # sudo apt-get install libncursesw5-dev libssl-dev libegl1-mesa libncurses5 # sudo apt-get install net-tools python libsdl1.2-dev xterm socat # sudo apt-get install icedtea-netx-common icedtea-netx

# git config --global user.name "wigros\_sun" # git config --global user.email "weidong.sun@nxp.com" # git config --list

# Compiling L4.19.35\_1.1.0 BSP

(1) downloading yocto bsp (L4.19.35\_1.10) # mkdir ~/bin # curl https://storage.googleapis.com/git-repo-downloads/repo > ~/bin/repo # chmod a+x ~/bin/repo # export PATH=~/bin:\$PATH

# mkdir imx-yocto-bsp

# cd imx-yocto-bsp

# repo init -u https://source.codeaurora.org/external/imx/imx-manifest -b imx-linux-warrior -m imx-4.19.35-1.1.0.xml

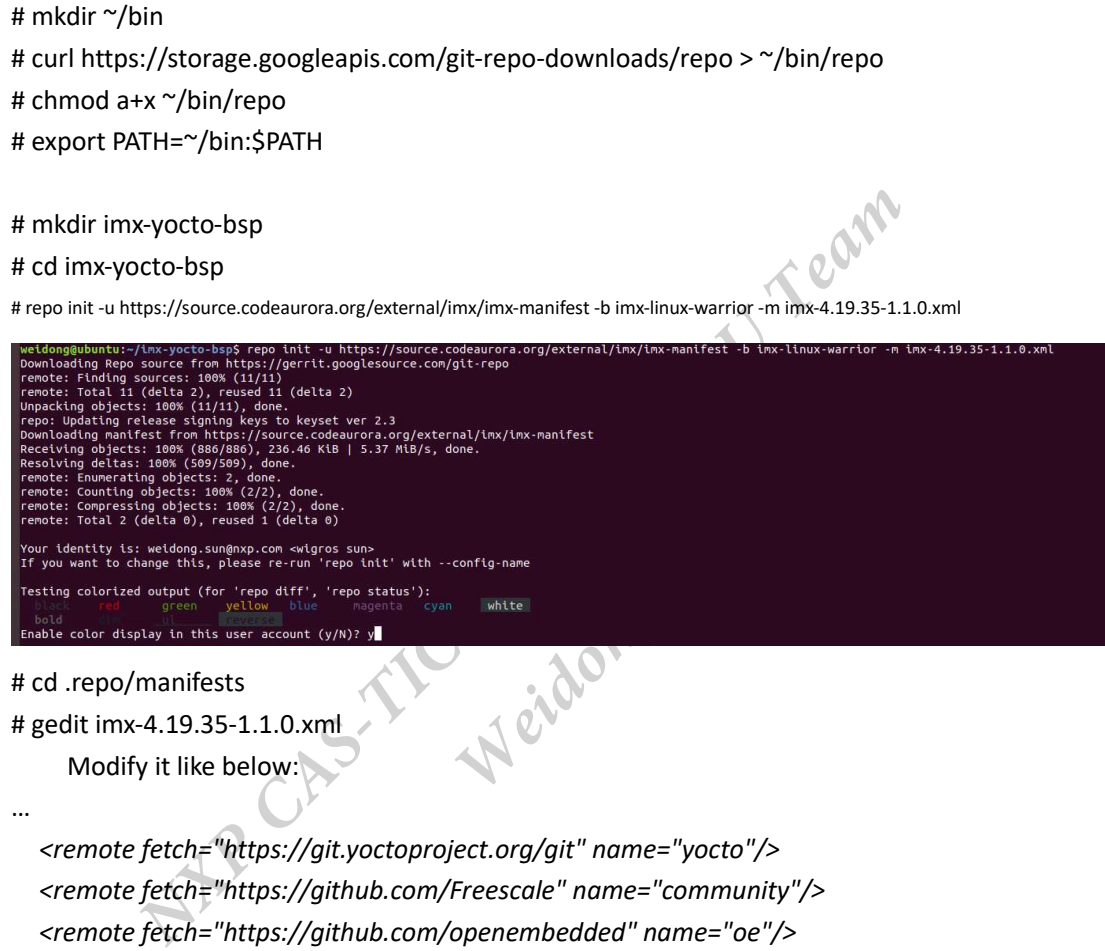

# cd .repo/manifests

# gedit imx-4.19.35-1.1.0.xml Modify it like below:

…

 <remote fetch="https://git.yoctoproject.org/git" name="yocto"/> <remote fetch="https://github.com/Freescale" name="community"/> <remote fetch="https://github.com/openembedded" name="oe"/> <remote fetch="https://github.com/OSSystems" name="OSSystems"/> <remote fetch="https://github.com/meta-qt5" name="QT5"/> <remote fetch="https://github.com/TimesysGit" name="Timesys"/> <remote fetch="https://github.com/meta-rust" name="rust"/> <remote fetch="https://source.codeaurora.org/external/imx" name="CAF"/>

…

 Save and exit. # cd ~/imx-yocto-bsp

# repo sync

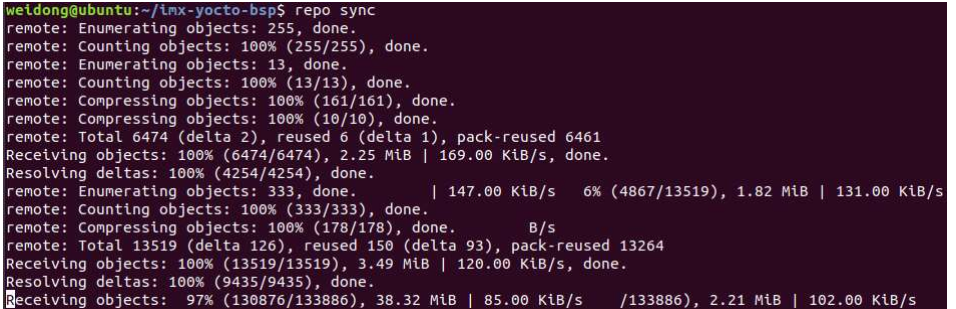

It was done:

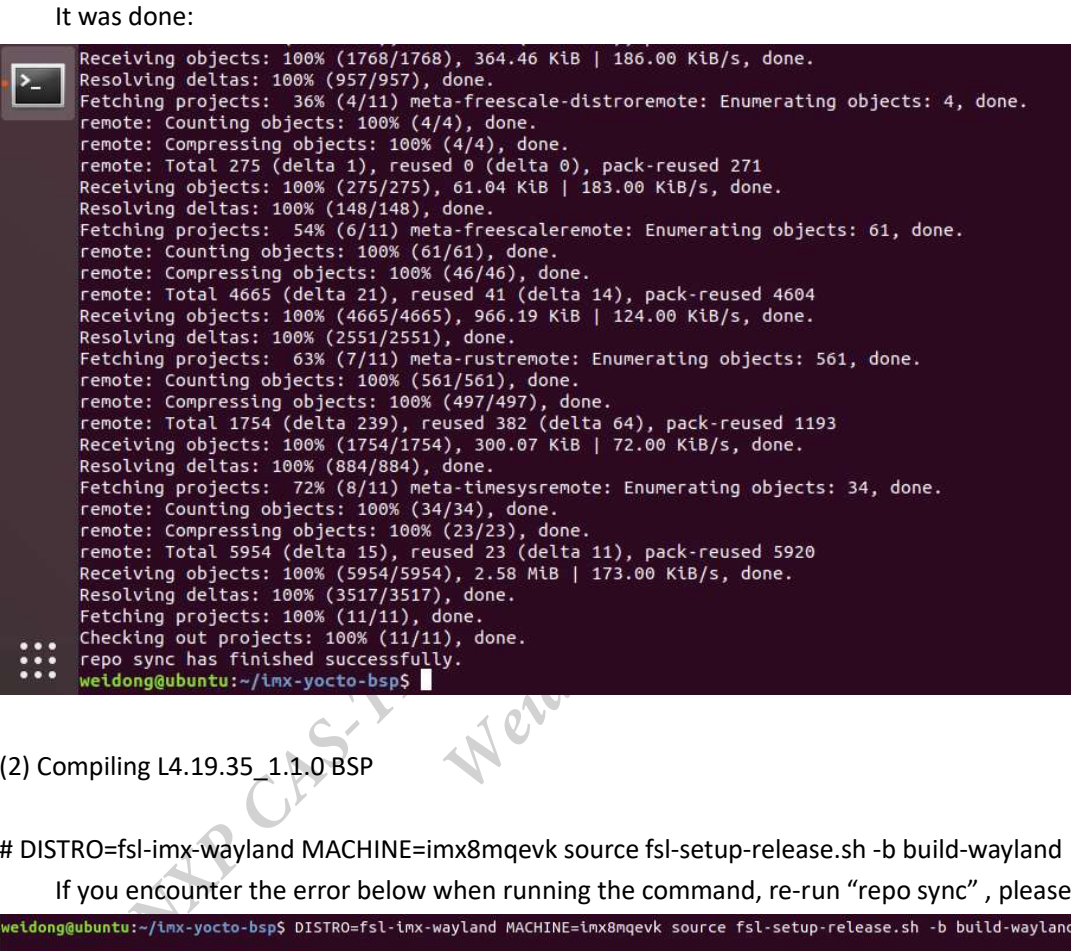

(2) Compiling L4.19.35\_1.1.0 BSP

# DISTRO=fsl-imx-wayland MACHINE=imx8mqevk source fsl-setup-release.sh -b build-wayland If you encounter the error below when running the command, re-run "repo sync" , please!

ERROR - No build directory is set yet. Run the 'setup-environment' script before running this script to create

Then continue

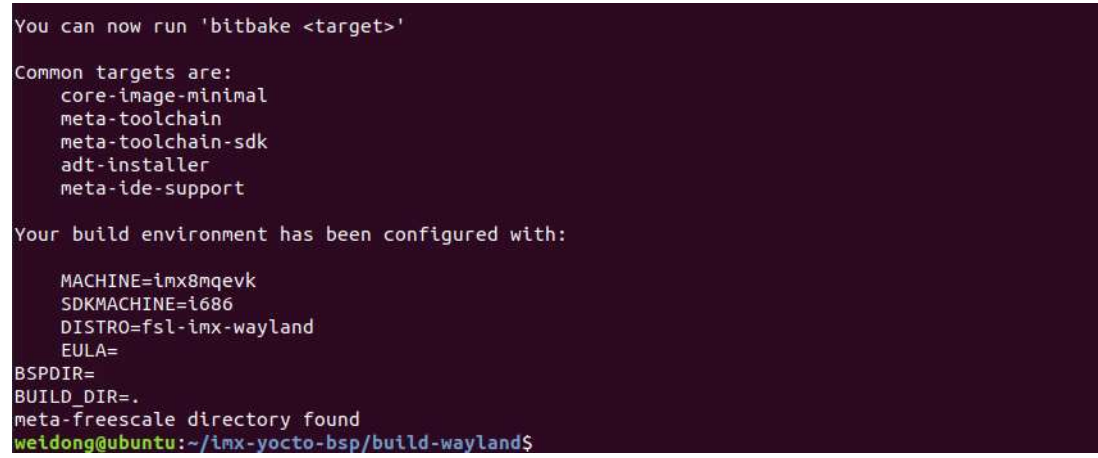

# bitbake imx-image-multimedia

Then system begins to compile BSP:

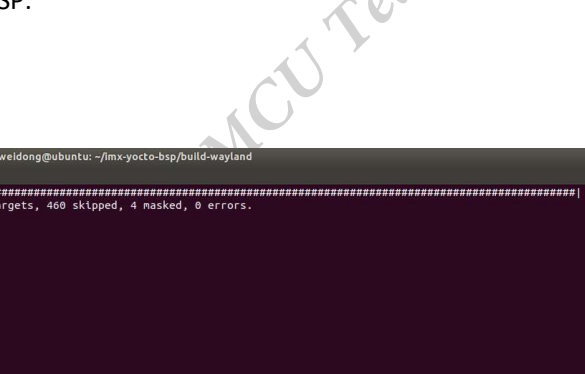

 $0:01:5$ 

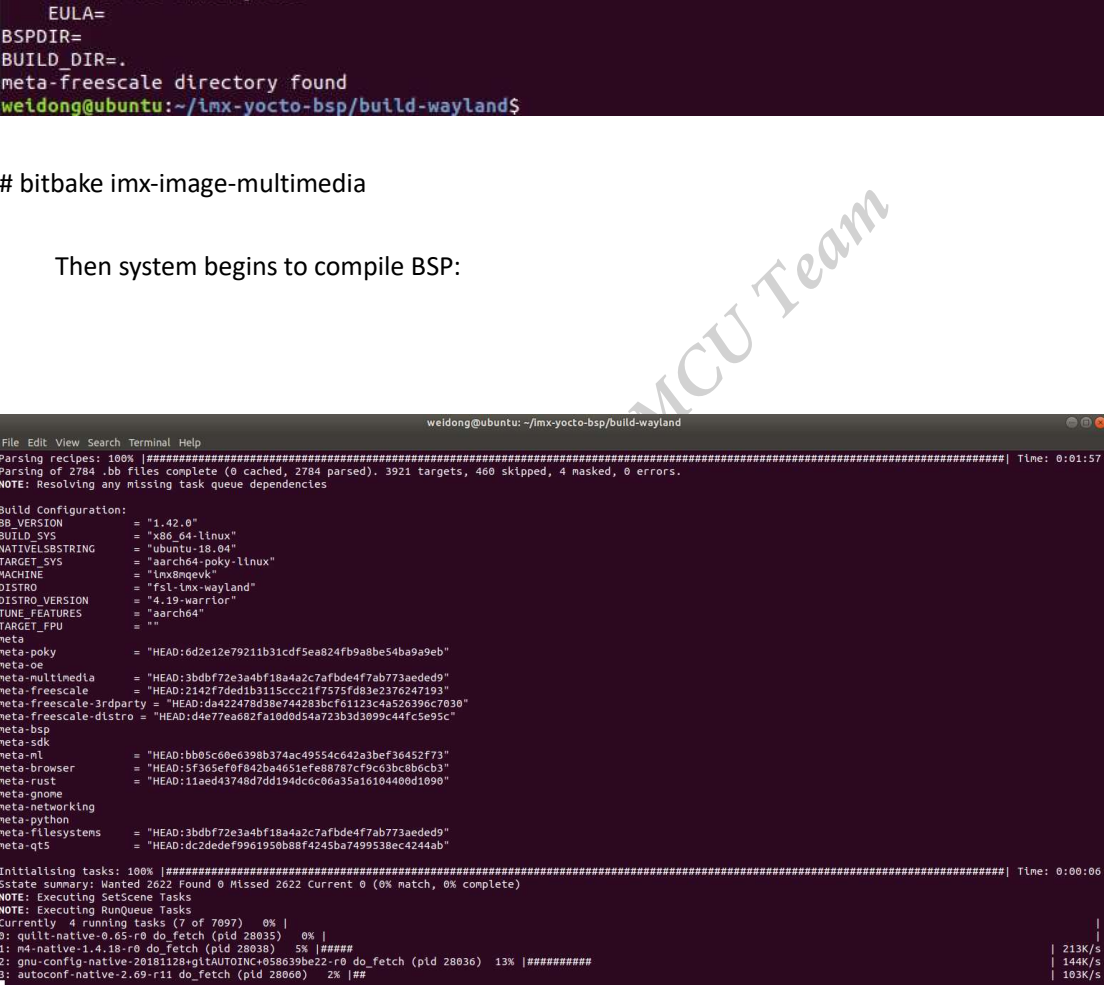

# Compiling L5.4.24\_2.1.0 BSP

#### (1) downloading yocto bsp (L5.4.24\_2.1.0)

# rm -rf ~/bin

# mkdir ~/bin

# curl https://storage.googleapis.com/git-repo-downloads/repo > ~/bin/repo

# chmod a+x ~/bin/repo

# export PATH=~/bin:\$PATH

# mkdir imx-yocto-bsp-5.4.24-2.1.0

# cd imx-yocto-bsp-5.4.24-2.1.0

# repo init -u https://source.codeaurora.org/external/imx/imx-manifest -b imx-linux-zeus -m imx-5.4.24-2.1.0.xml

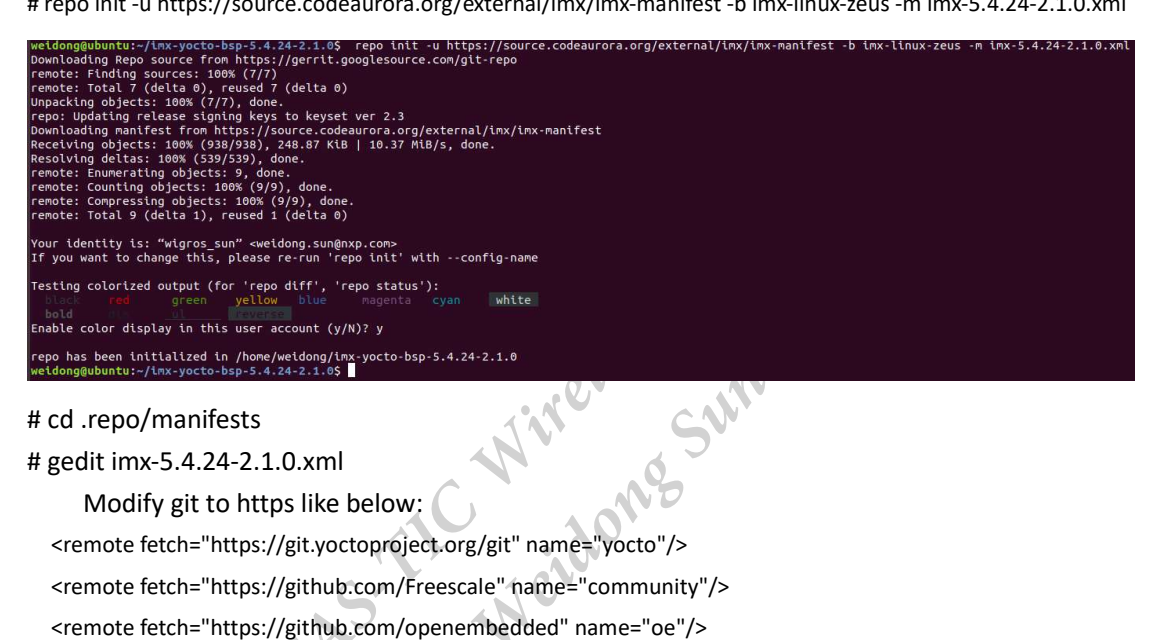

#### # cd .repo/manifests

```
# gedit imx-5.4.24-2.1.0.xml
```
Modify git to https like below:

```
 <remote fetch="https://git.yoctoproject.org/git" name="yocto"/> 
 <remote fetch="https://github.com/Freescale" name="community"/> 
 <remote fetch="https://github.com/openembedded" name="oe"/> 
 <remote fetch="https://github.com/OSSystems" name="OSSystems"/> 
 <remote fetch="https://github.com/meta-qt5" name="QT5"/> 
 <remote fetch="https://github.com/TimesysGit" name="Timesys"/> 
 <remote fetch="https://github.com/meta-rust" name="rust"/> 
 <remote fetch="https://git.openembedded.org" name="python2"/> 
 <remote fetch="https://source.codeaurora.org/external/imx" name="CAF"/>
```
Save it and exit.

# cd ~/ imx-yocto-bsp-5.4.24-2.1.0

# repo sync

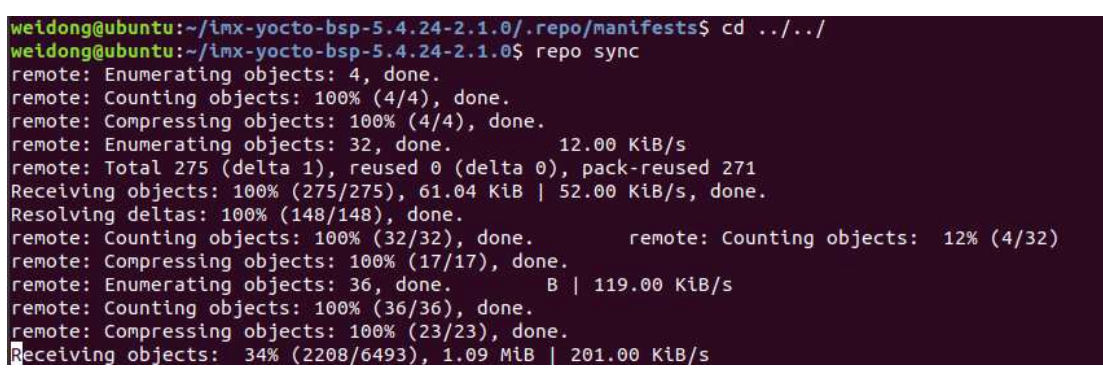

Begin to compile i.MX8MQ BSP:

# DISTRO=fsl-imx-wayland MACHINE=imx8mqevk source imx-setup-release.sh -b build-wayland If users want to use chromium, do it like below, otherwise omit the step.

Add CORE\_IMAGE\_EXTRA\_INSTALL += "chromium-ozone-wayland" to local.conf And use 8 thread to compile BSP

# gedit ./conf/local.conf

……

BB\_NUMBER\_THREADS ="4" PARALLEL\_MAKE ="-j 4" CORE\_IMAGE\_EXTRA\_INSTALL += "chromium-ozone-wayland"

……

Save it and exit.

# [comment]

 If your ubuntu has 8GB DDR, BB\_NUMBER\_THREADS can be set to "2", PARALLEL\_MAKE can be set to "-j 2".

# bitbake chromium-ozone-wayland -c fetch

# bitbake imx-image-full

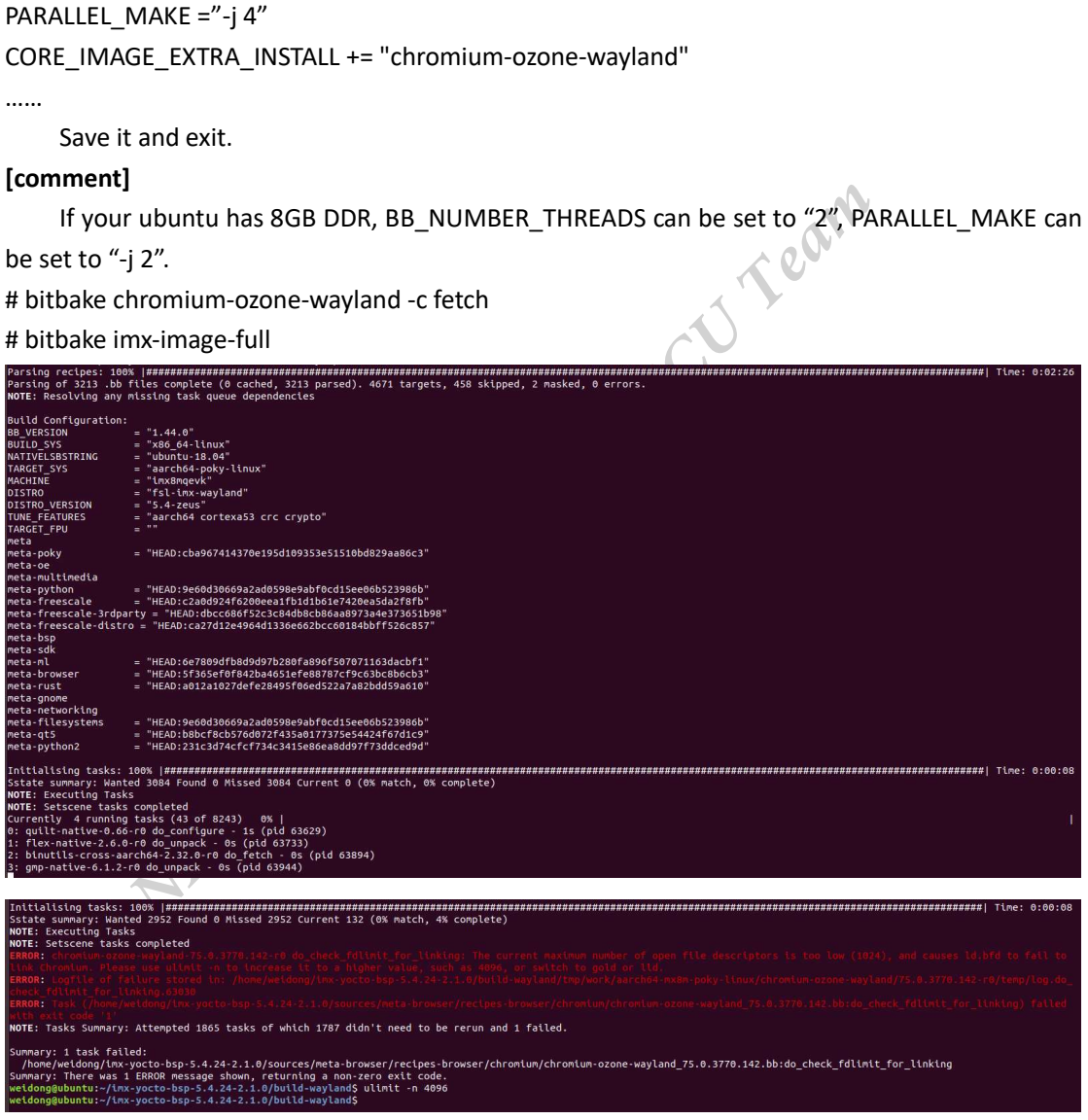

Use ulimit -n 4096 to solve the issue. Then continue.

# bitbake imx-image-full

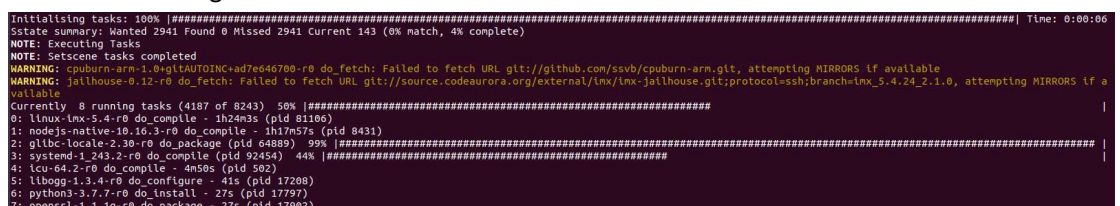

chromium compilation error:

 Compile chromium-ozone-wayland separately. # bitbake chromium-ozone-wayland -c cleansstate # bitbake chromium-ozone-wayland -c compile

asks to finish:<br>do\_compile (pid 87963) 29% |##############<br>mpile (pid 95679) 15% |###################

ے . ⊷ - ب.<br>0 - 19

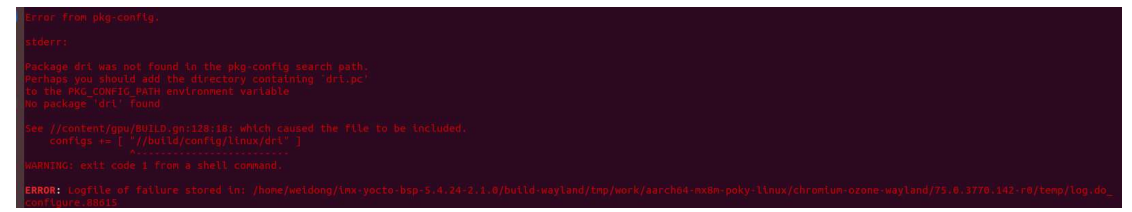

Use the command to solve the problem.

# gedit ../sources/meta-imx/meta-sdk/dynamic-layers/browser-layer/recipes-browser/chromium/chromium-ozone-wayland\_%.bbappend

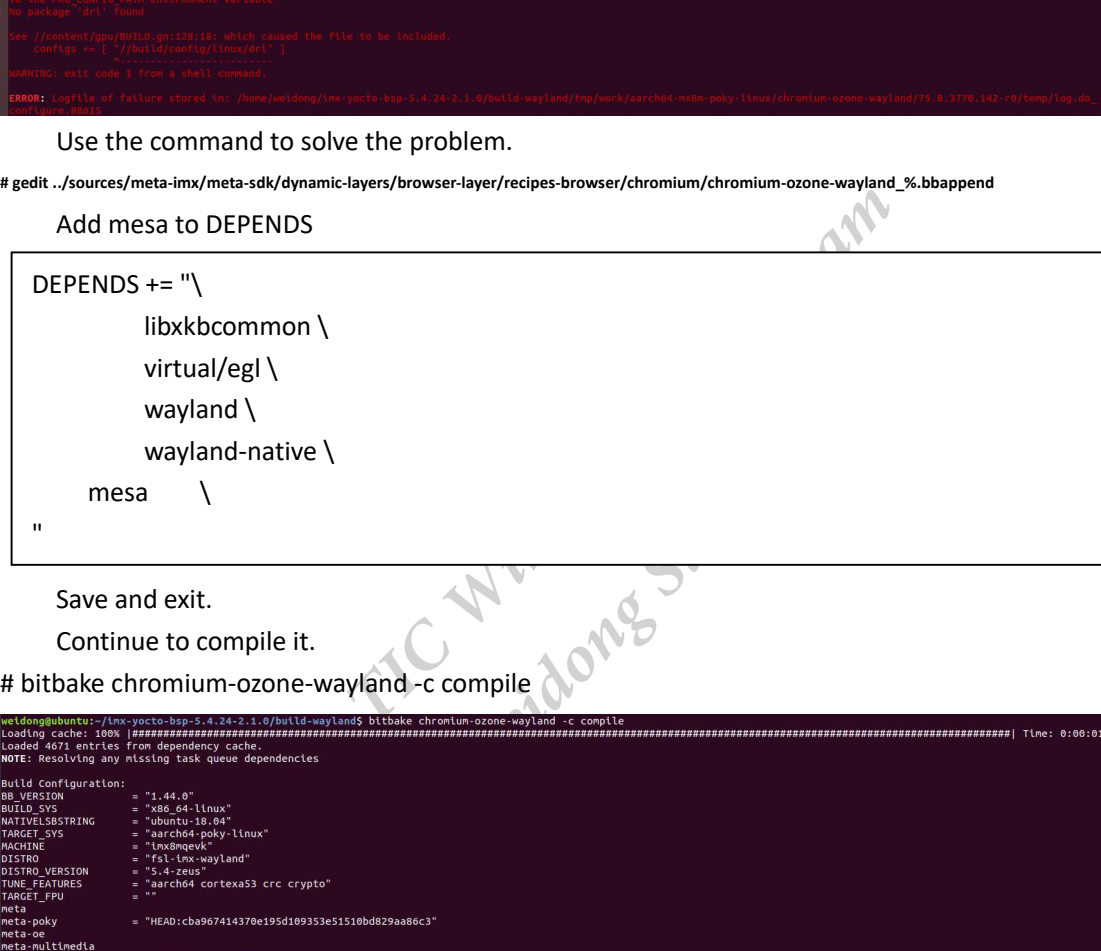

Save and exit.

Continue to compile it.

# bitbake chromium-ozone-wayland -c compile

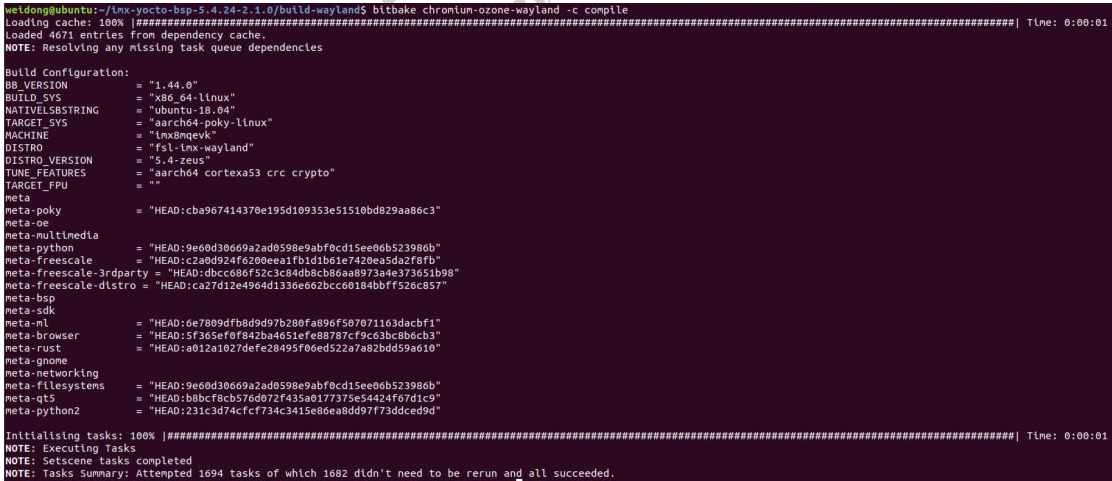

done, continue to compile full image

# bitbake imx-image-full

For other versions of linux bsp, we can download their documents from the link:

https://www.nxp.com/design/software/embedded-software/i-mx-software/embedded-linux-fori-mx-applications-processors:IMXLINUX?tab=Documentation\_Tab

For example, L5.4.70\_2.3.0\_LINUX\_DOCS

After downloading and decompressing it, we can find several pdf files,

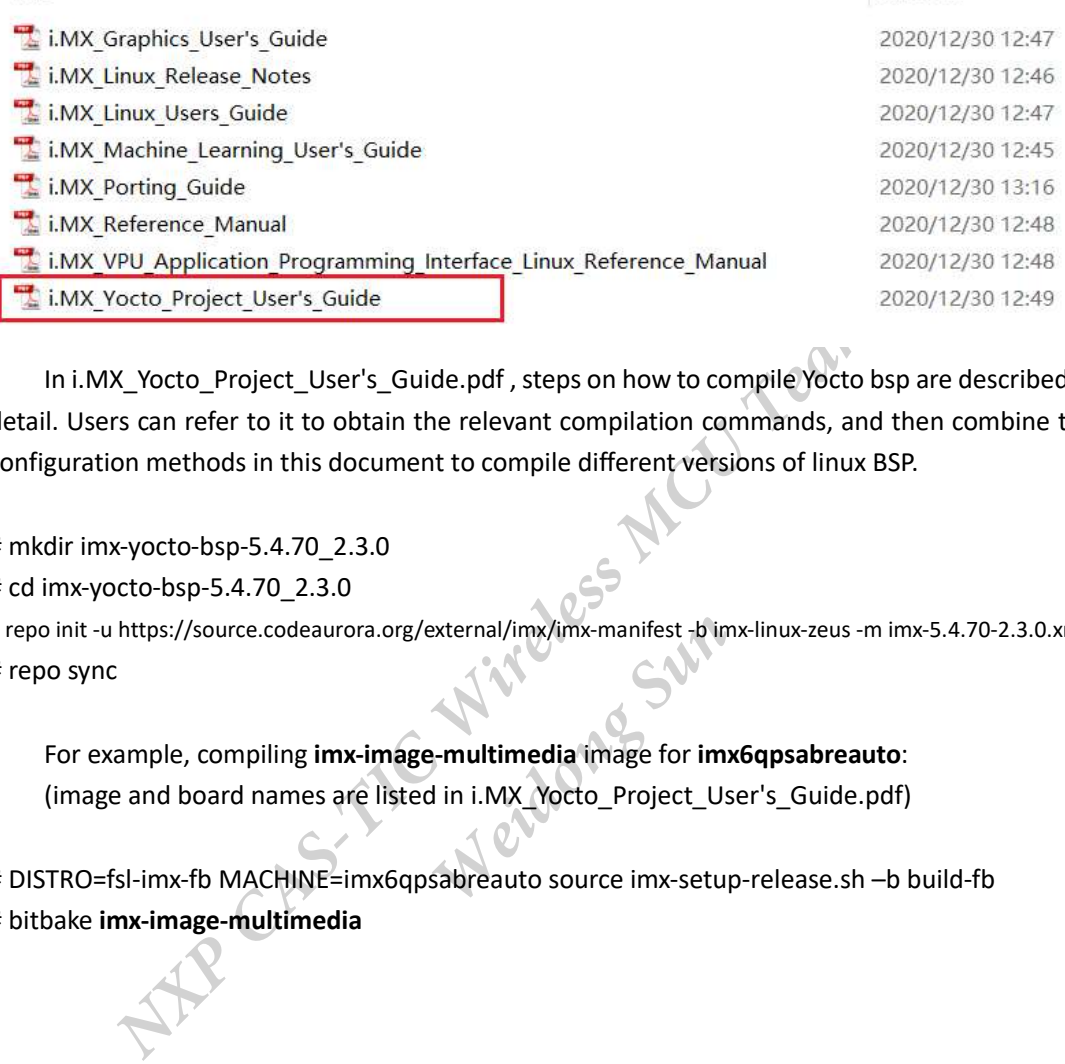

 In i.MX\_Yocto\_Project\_User's\_Guide.pdf , steps on how to compile Yocto bsp are described in detail. Users can refer to it to obtain the relevant compilation commands, and then combine the configuration methods in this document to compile different versions of linux BSP.

# mkdir imx-yocto-bsp-5.4.70\_2.3.0

# cd imx-yocto-bsp-5.4.70\_2.3.0

# repo init -u https://source.codeaurora.org/external/imx/imx-manifest -b imx-linux-zeus -m imx-5.4.70-2.3.0.xml # repo sync

*Saon*<br> *Mora.org/external/imx/imx-manifest-b imx-linux-z<br> Weidong External/imx/imx-manifest-b imx-linux-z<br> Weighter Sunner Constrainer Sunner Constrainer Sunner Super Sunner Super Sunner Super Super Super Super Super S* For example, compiling imx-image-multimedia image for imx6qpsabreauto: (image and board names are listed in i.MX\_Yocto\_Project\_User's\_Guide.pdf)

# DISTRO=fsl-imx-fb MACHINE=imx6qpsabreauto source imx-setup-release.sh –b build-fb # bitbake imx-image-multimedia

NXP CAT-TIC Wireless MCU team Weidong Sun 05/15/2020